## **Programm - Update**

## **Neue Version erzeugen:**

Tool aufrufen <http://bisto.ocw2.de/tools/systemupdatemaster/> und neuen Snapshot erzeugen.

**Default Passwort ist <default>**

## **Neue Version einspielen:**

In Settings muss der Parameter "updateserver" gesetzt werden.

Beispiel updateserver =<http://bisto.ocw2.de/tools/systemupdatemaster/>

Danach in System → Systemupdate gehen und auf eine neue Version prüfen.

## **Erweiterung:**

Passwort ändern und bestimmen welche Dateien in das Update nicht mit aufgenommen werden geschieht unter …/tools/systemupdatemaster/config.php

From: <http://wiki.girona.de/> - **Girona Wiki**

Permanent link: **<http://wiki.girona.de/doku.php?id=tombisto:systemadmin:phpupdate&rev=1397142858>**

Last update: **2016/12/20 10:03**

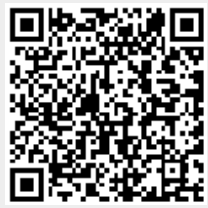